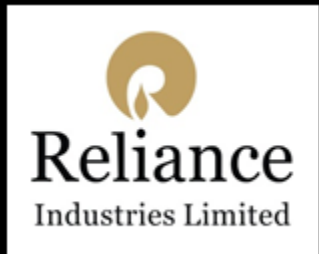

### **User Guide: How to Access Reliance Virtual Workplace**

**Login into Virtual Workspace, [https://mywfh.ril.com,](https://mywfh.ril.com/) using RIL Pass Mobile App & Citrix Receiver** 

Welcome to the simple, secure way to connect on any device, anywhere.

### **Prerequisites**

- **Browser :** Google Chrome latest version [Recommended] • **RIL-PASS Token :** RIL-PASS Mobile App is required when MYWFH Citrix is accessed outside the RIL Network • **Web Address :** 1. To Configure RIL-PASS APP → **<https://rpass.ril.com/auth/login>** 2. To access Virtual Desktops → **[https://mywfh.ril.com](https://mywfh.ril.com/)** • Get your credentials **:** Get your user name and password from GETIT. **Token ID generation steps are mentioned in this document Username :** [Domain ID] **Password :** [\*\*\*\*\*\*\*\*\*\*] **Token ID** : [\*\*\*\*\*\*] (**RIL-PASS** Mobile App **Token** generated on your Mobile) **Network Connection :** Minimum internet bandwidth require 200Kbps, Recommended is 1 Mbps broadband
	-
	- **Citrix Receiver Version :** Minimum Citrix Receiver 4.9, Recommended version is Workspace App 1912

• **Don'ts :** Do not access one Virtual Desktop inside another virtual desktop.

### Step by Step Guide to activate Two Factor Authentication and login to Citrix portal

#### **Activating Two Factor Authentication (2FA) for Citrix**

**This is a two (2) step self-provisioning process. Please follow the steps mentioned below to complete the activity:**

**Step 1: Install "RIL Pass" App from Google Play Store / App Store (iOS) on your mobile.**

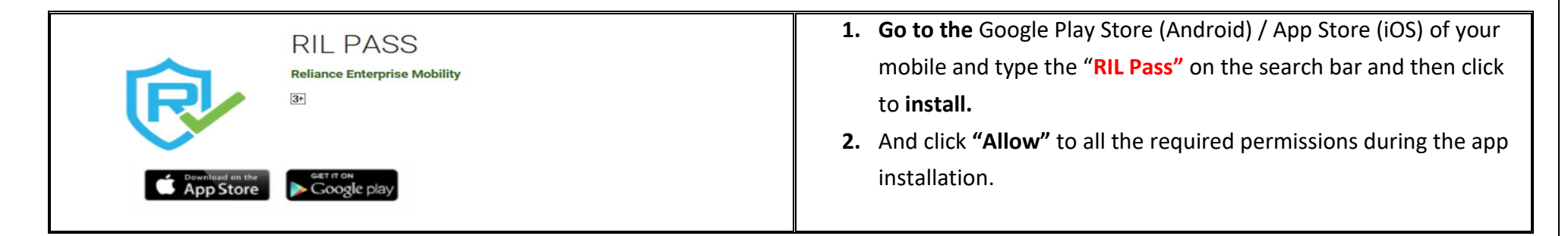

**Step 2 : Login to URL:<https://rpass.ril.com/auth/login>to enable RIL authenticator.** 

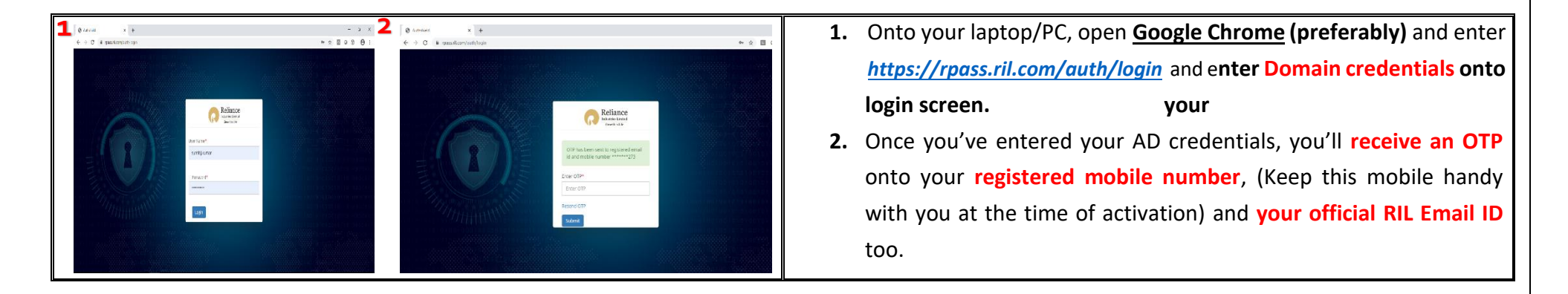

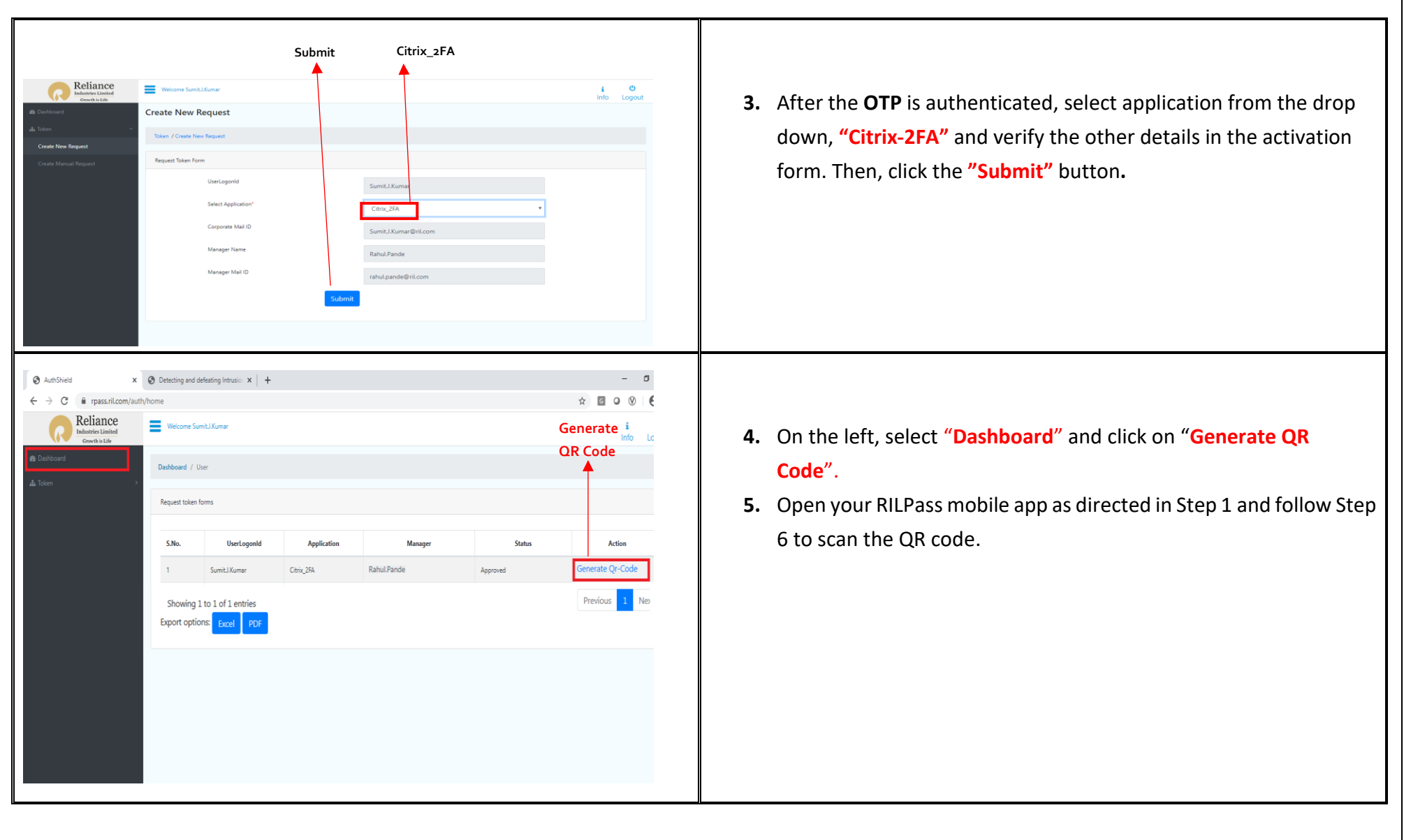

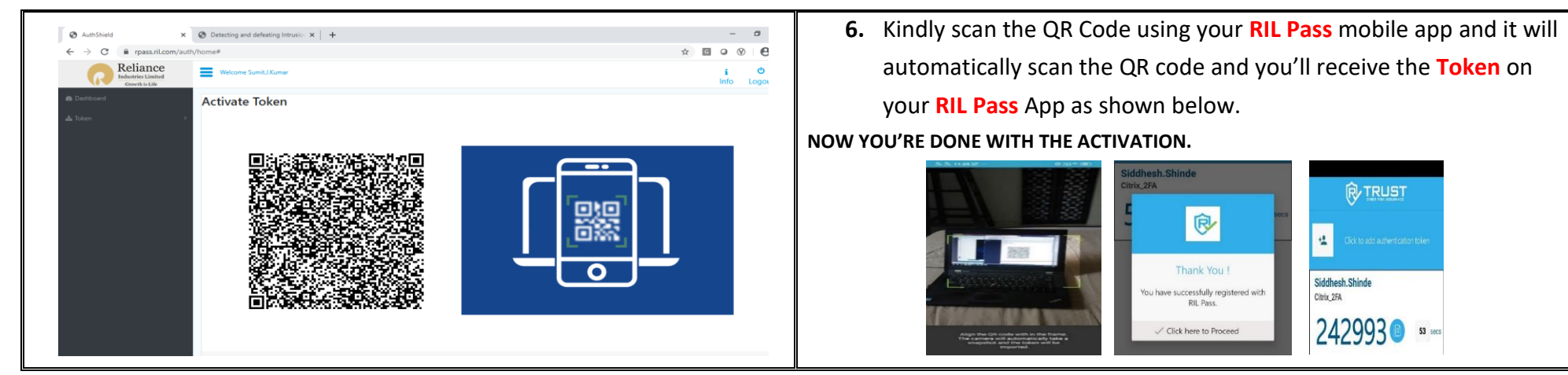

*Congratulations!!! Now you're done with the 2FA activation*

**Step 3: In case your current RIL-Pass token is not working & phone lost/stolen/changed, then you can re-**

**validate the token from the Dashboard. Follow the below step.** 

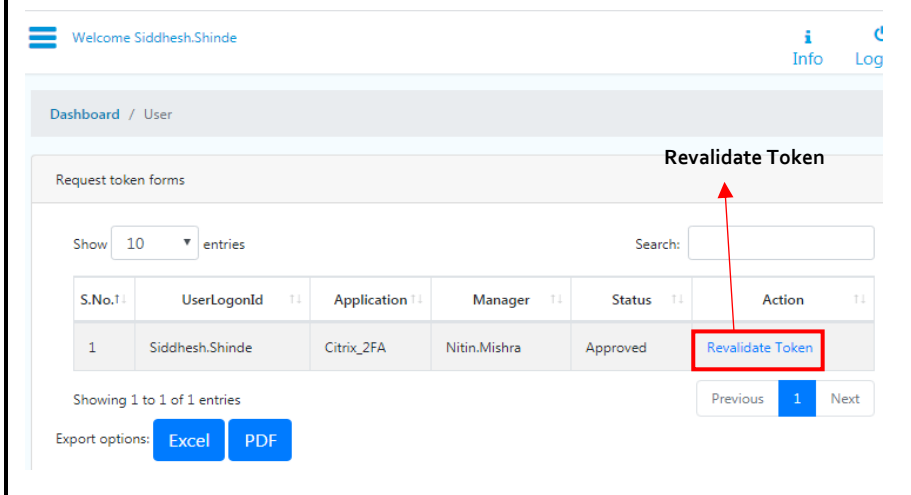

**1.** Remove the existing app and **re-install** the RIL Pass in your current mobile / again install RIL Pass app as per step 1.

**TRUS** 

Siddhesh.Shinde

242993

Citrix 2FA

**2.** Login to<https://rpass.ril.com/auth/login>then click on "**Dashboard**" then "**Revalidate Token**" (as shown in the picture).Finally, click on "**Generate QR Code**" and scan the QR code using the RIL Pass mobile app as mentioned in point 5 and 6 in Step 2.

### User Actions

Visit **[https://mywfh.ril.com](https://mywfh.ril.com/)** (Citrix) and provide your credentials to login With **Token ID** generated in **RIL-Pass Mobile Application**. You would Need **Citrix Receiver** to access publish Virtual Desktop & App, follow the next slides for same.

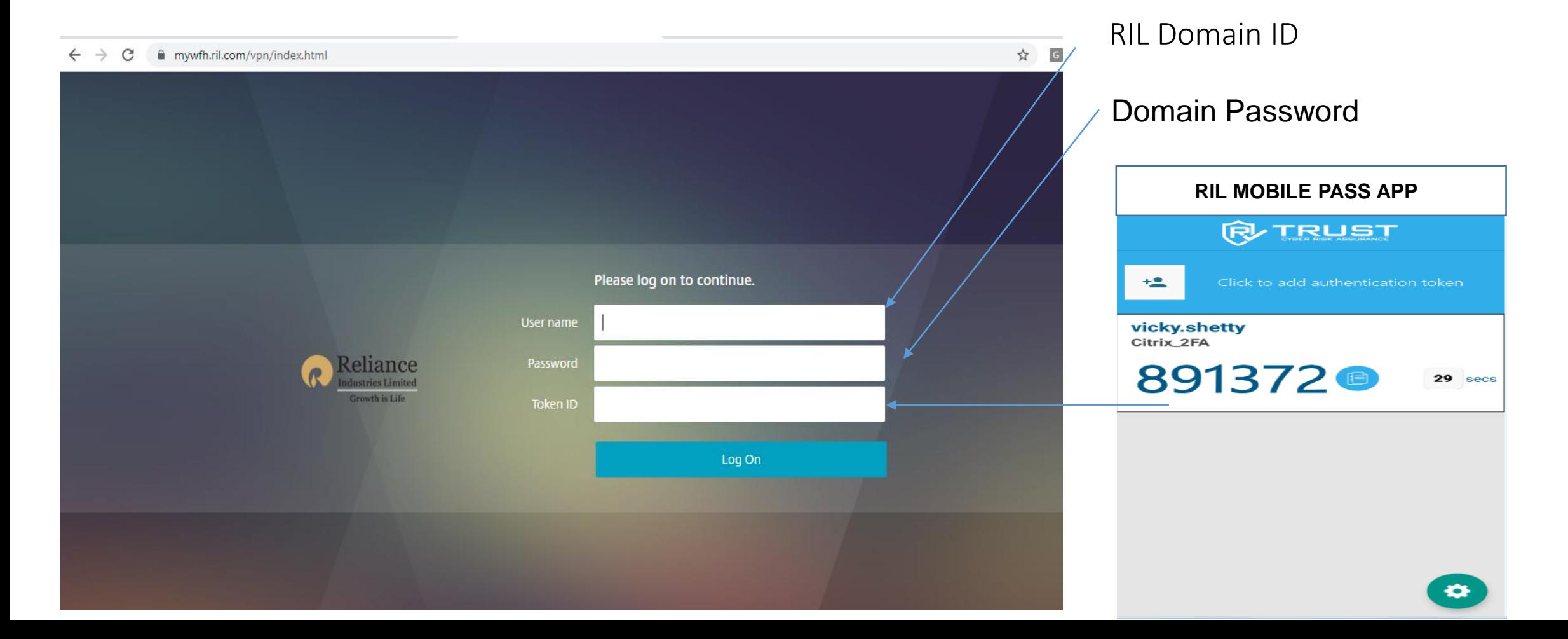

## **STEP 2 :Installing Citrix Receiver on Windows**

- Open your web browser and navigate to [Citrix](https://www.citrix.com/downloads/workspace-app/)
- Click on Download Citrix Workspace App for Windows [CLICK HERE.](https://www.citrix.com/downloads/workspace-app/windows/workspace-app-for-windows-1912ltsr.html)

### Citrix Workspace app 1912 LTSR for Windows

Release Date: Mar 24, 2020

Compatible with Windows 10, 8.1, 7, 2008R2. Thin PC as well as Windows Server 2016, 2012, 2012R2 and 2019.

Download Citrix Workspace app for Windows

 $(70.2 \text{ MB} - \text{exe})$ 

Version: 19.12.0.119 (1912)

**Right-click the Citrix Workspace App executable** and select **Run as Administrator** 

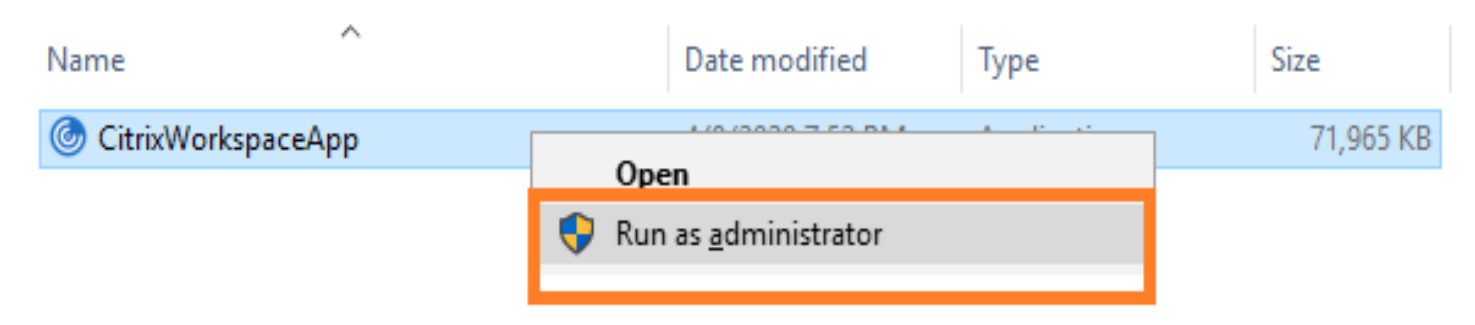

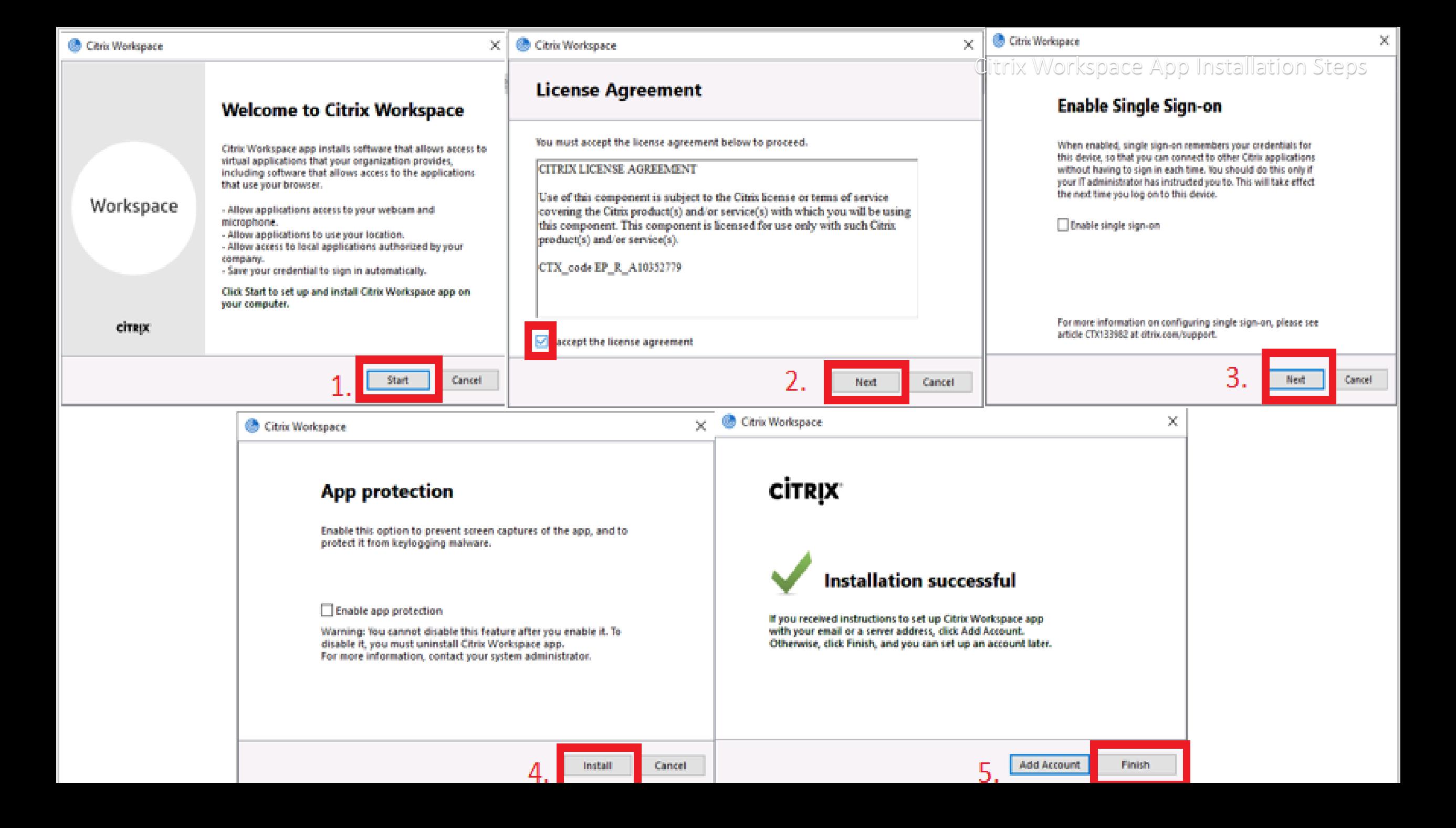

# **Installing Citrix Receiver on MAC**

- Open your web browser and navigate to [Citrix](https://www.citrix.com/downloads/workspace-app/windows/workspace-app-for-windows-1912ltsr.html)
- Click on Download Citrix Workspace App for MAC [CLICK HERE](https://www.citrix.com/downloads/workspace-app/legacy-receiver-for-mac/workspace-app-for-mac-1912.html).

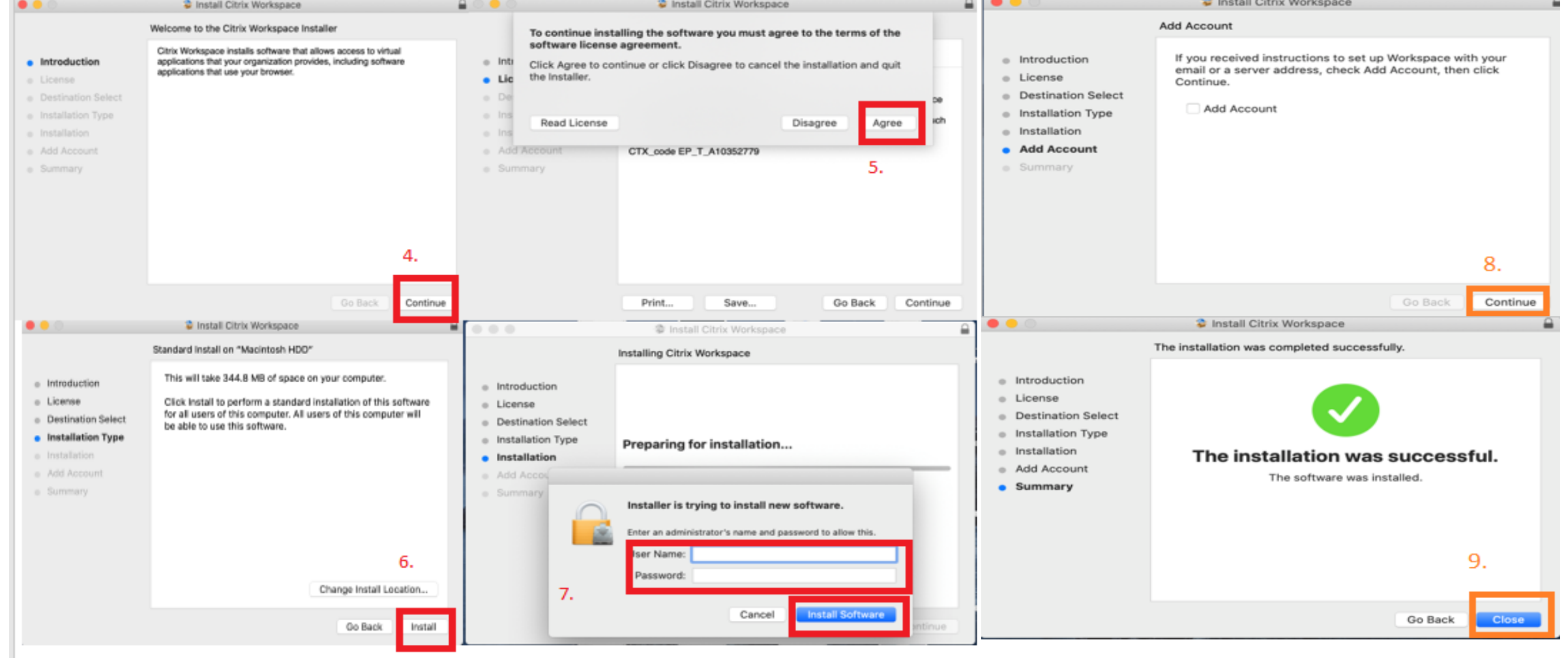

# **Login Process**

1. Login: Go to your Browser and type [https://mywfh.ril.com.](https://mywfh.ril.com/) Enter Domain id password and RIL Pass Token

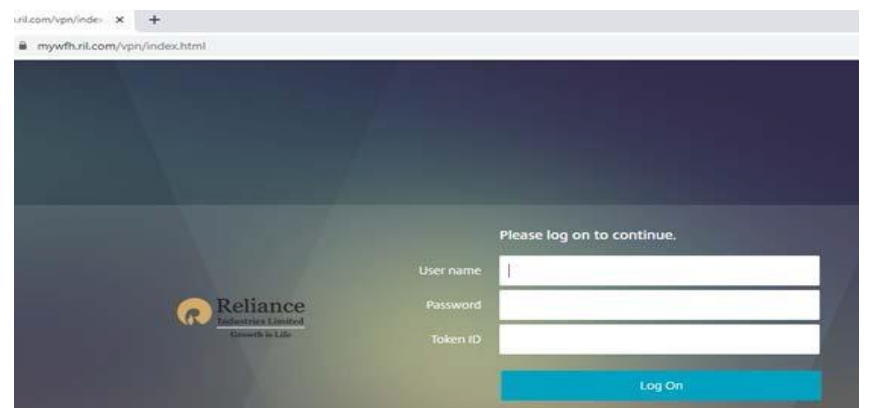

#### 2. Click on **Detect Receiver**

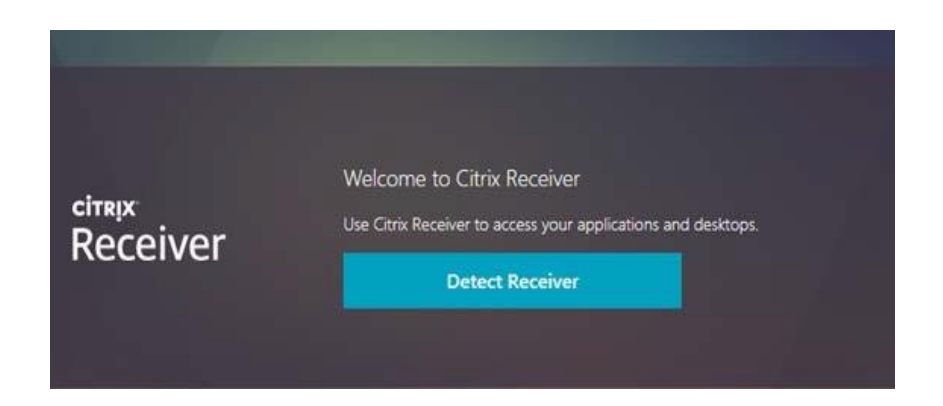

#### 3. Click on **Open Citrix Workspace Launcher**

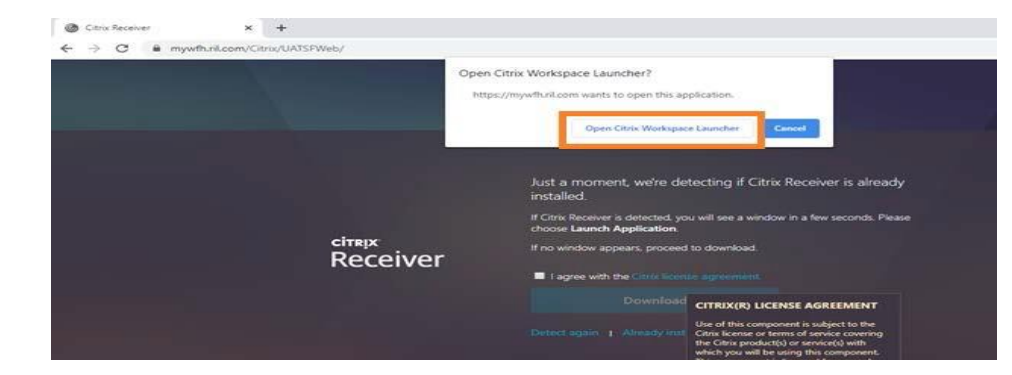

4. **Desktop tab:** To launch, simply click on the icon.

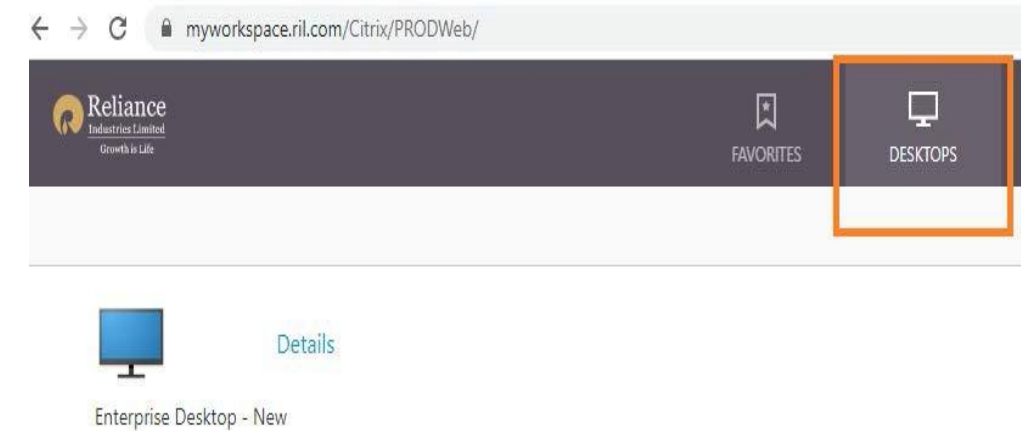

### 5. Click on **Citrix Workspace Launcher**

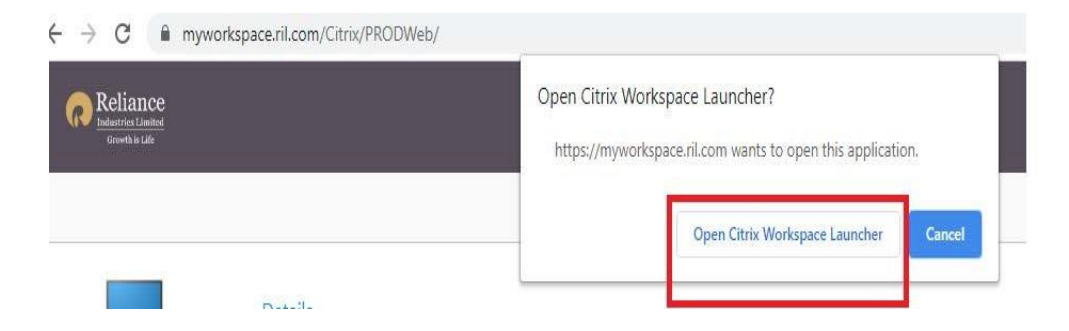

### **CITRIX**

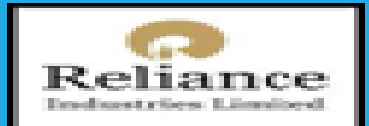

### You can access everything you need, from anywhere.

It's easy to get started. Simply download Citrix Workspace app - your one-stop-shop for all your apps and desktops.

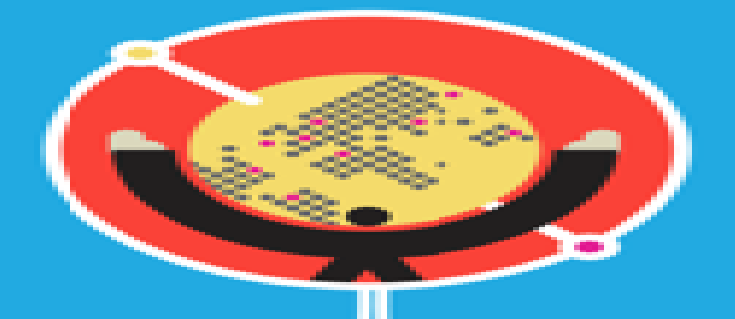

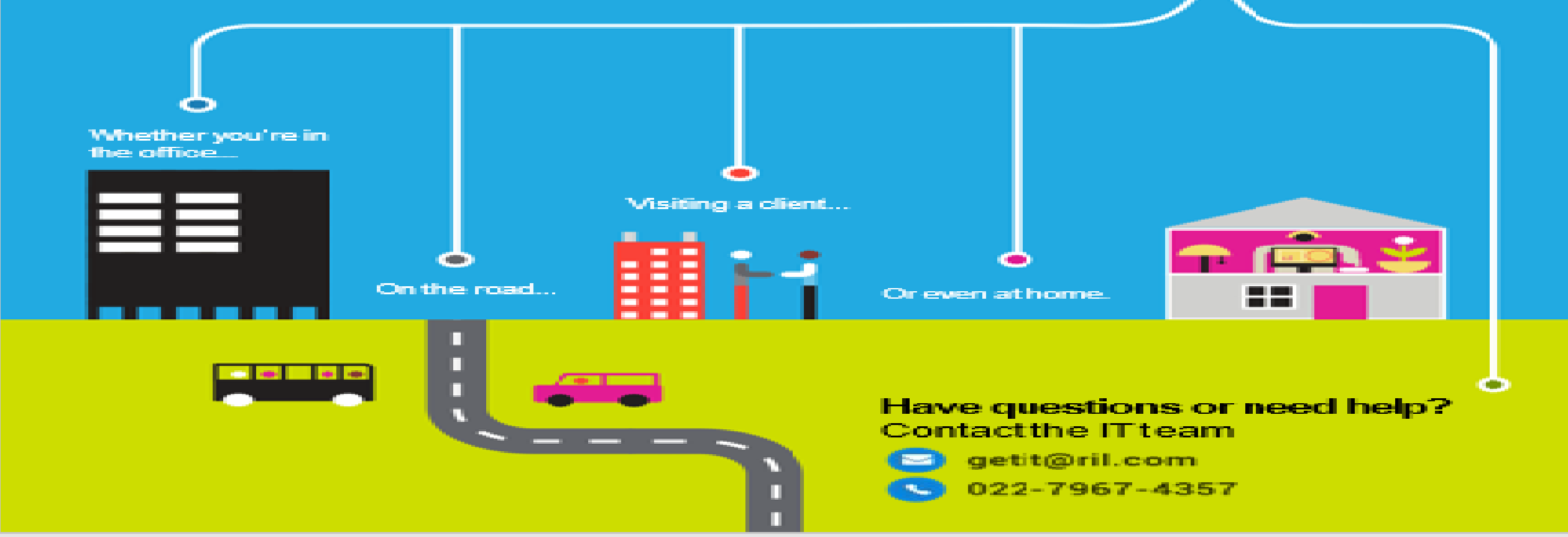